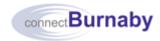

## **Accessing the Learning Management System (LMS)**

Use this procedure to access the connectBurnaby myLearning Learning Management System (LMS).

| For more information on                        | Go to                                                               |
|------------------------------------------------|---------------------------------------------------------------------|
| Accessing connectBurnaby myLearning internally | Accessing connectBurnaby myLearning within the City's Network       |
| Accessing connectBurnaby myLearning externally | Accessing connectBurnaby myLearning from outside the City's Network |
| Logging off from the LMS                       | Logging off from the LMS                                            |

# Accessing connectBurnaby myLearning within the City's Network

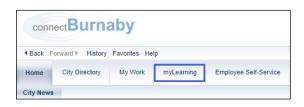

To access connectBurnaby myLearning within the City's network, in the connectBurnaby Portal, click myLearning.

# Accessing connectBurnaby myLearning from Outside the City's Network

 To access connectBurnaby myLearning from outside the City's network, complete one of the following:

| Access Options | Proceed to the section titled                           |
|----------------|---------------------------------------------------------|
| Desktop Icon   | Connecting Remotely Desktop Icon<br>(City Laptops Only) |
| Staff Portal   | Staff Portal on Burnaby.ca                              |
| Direct Link    | <u>Direct Link</u>                                      |

### **Connecting Remotely Desktop Icon**

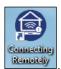

1. On your City computer, double-click

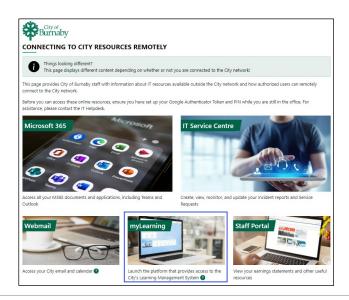

If you are connected to the City's network, the **Resources for Working Remotely** page displays.

2. On the landing page, click the myLearning tile.

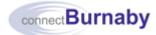

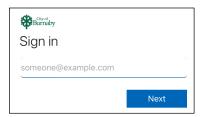

3. On the **Sign in** page, complete each field and click Next

| Field Name          | Enter                                                                                                    |
|---------------------|----------------------------------------------------------------------------------------------------|
| someone@example.com | Your City email address                                                                                                    |
| Password            | Your City network password                                                                                                    |
| Passcode            | Your four-digit token PIN immediately followed by the six-digit passcode generated in Google Authenticator without any spaces |

For more information on setting up your passcode, see the connectBurnaby job aid titled Setting up your Google Authenticator Token and PIN.

### Staff Portal on Burnaby.ca

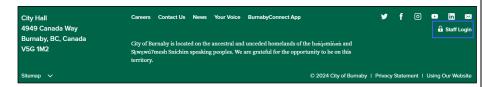

1. At the bottom of the <u>Burnaby.ca</u> home page, click

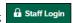

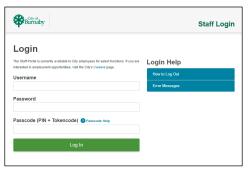

On the **Login** page, complete the following fields:

| Field Name | Enter                                                                                                    |
|------------|----------------------------------------------------------------------------------------------------|
| Username   | Your City network username                                                                                                    |
| Password   | Your City network password                                                                                                    |
| Passcode   | Your four-digit token PIN immediately followed by the six-digit passcode generated in Google Authenticator without any spaces |

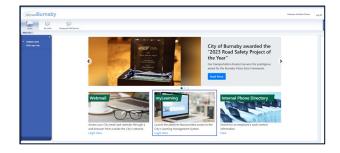

- On the connectBurnaby Portal home page, click the MyLearning tile.
- On the **Sign in** page, complete each field and click Next:

| Field Name          | Enter                      |
|---------------------|----------------------------|
| someone@example.com | Your City email address    |
| Password            | Your City network password |

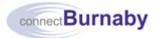

| Field Name | Enter                                                                                                    |
|------------|----------------------------------------------------------------------------------------------------|
| Passcode   | Your four-digit token PIN immediately followed by the six-digit passcode generated in Google Authenticator without any spaces |

#### **Direct Link**

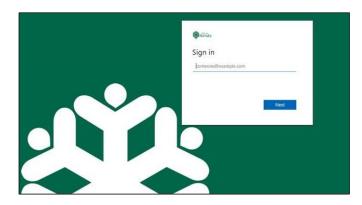

- 1. In a web browser, navigate to the connectBurnaby myLearning login page: <a href="https://hcm17.sapsf.com/sf/home?bplte">https://hcm17.sapsf.com/sf/home?bplte</a> company=cityofburn#/login
- 2. On the **Sign in** page, complete each field and click Next

| Field Name          | Enter/Select                                                                                                    |
|---------------------|----------------------------------------------------------------------------------------------------|
| someone@example.com | Your City email address                                                                                                    |
| Password            | Your City network password                                                                                                    |
| Passcode            | Your four-digit token PIN immediately followed by the six-digit passcode generated in Google Authenticator without any spaces |

## Logging off from the LMS

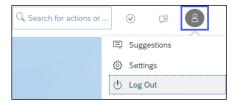

- 1. To safely log off from connectBurnaby myLearning, in the top right corner, click the profile icon.
- 2. From the dropdown, select Log Out